<span id="page-0-0"></span>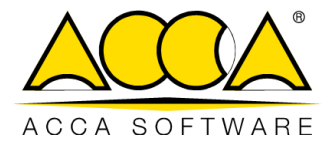

# **usBIM.meet**

**User Manual**

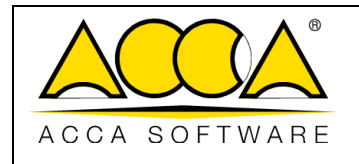

### **INDEX**

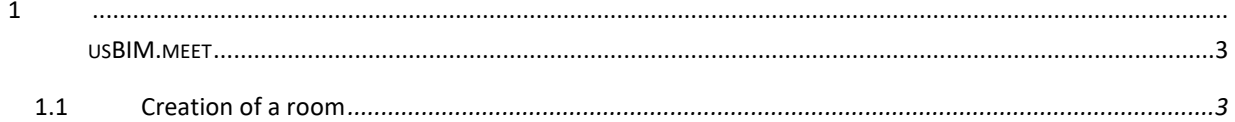

# **TABLE OF FIGURES**

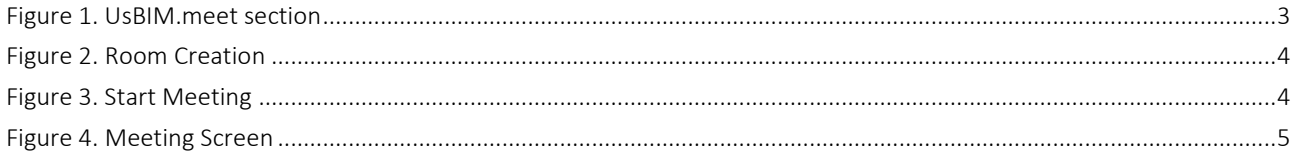

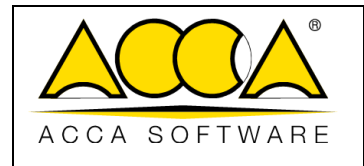

## 1 usBIM.meet

usBIM.meet is an application integrated in usBIM, video meetings, web conferences and desktop sharing to collaborate online with the work team and share data and applications in the cloud.

#### <span id="page-2-0"></span>1.1 Room Creation

From the Applications menu (arrow 1 [Figure 1\)](#page-2-1) you can access the service "by clicking on the "usBIM.meet" icon.

(Arrow 2 [Figure 1\)](#page-2-1);

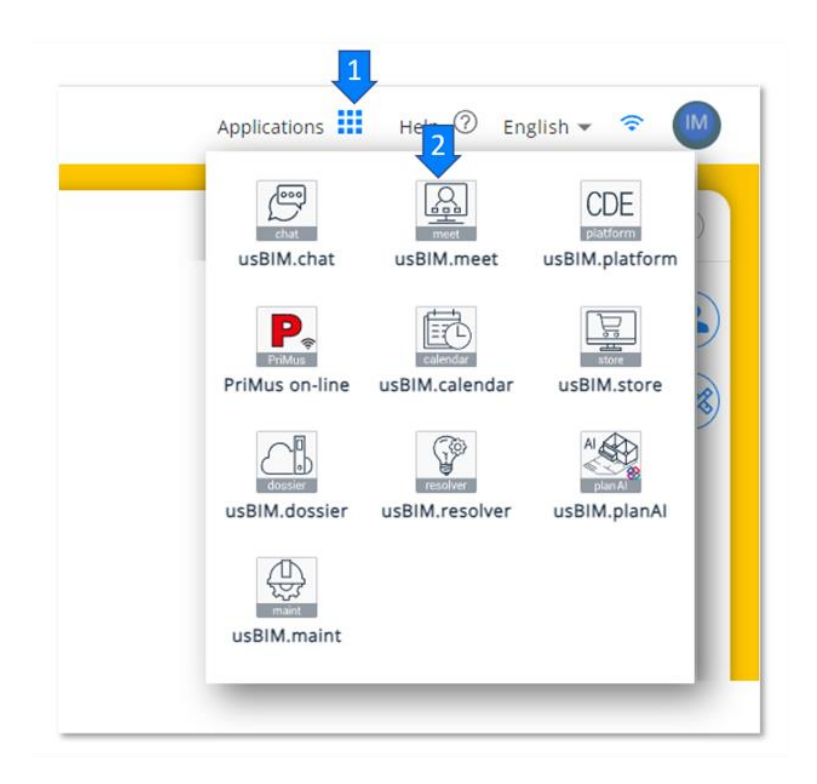

*Figure 1. UsBIM.meet section*

<span id="page-2-1"></span>A window like the one shown in [\(Figure 2\)](#page-3-0) will open. The user must enter the name of the room and can share, with the work group, the link, forwarding it or by email, or by chat.

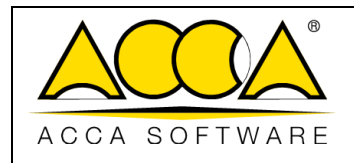

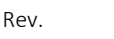

Ed.

Date 30/03/2023

1 2

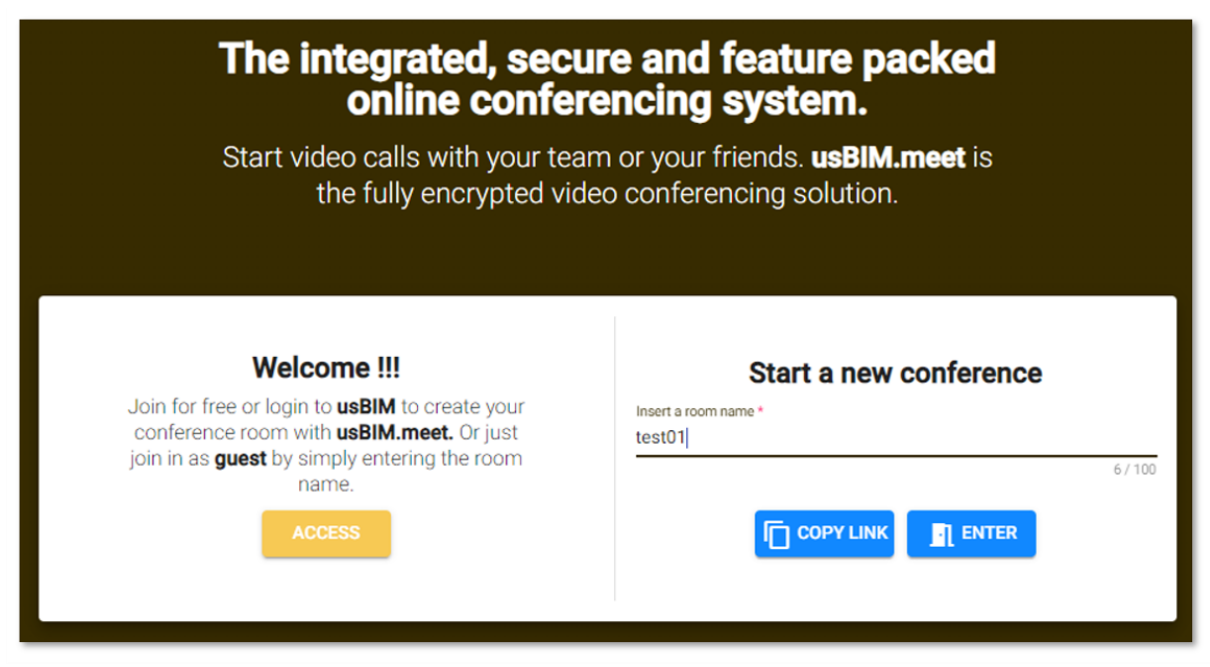

*Figure 2. Room Creation*

<span id="page-3-0"></span>To start the meeting, simply click on "Enter" and a new window will open that will allow you to access the management of the preliminary settings for the start of the meeting. [\(Figure 3\)](#page-3-1).

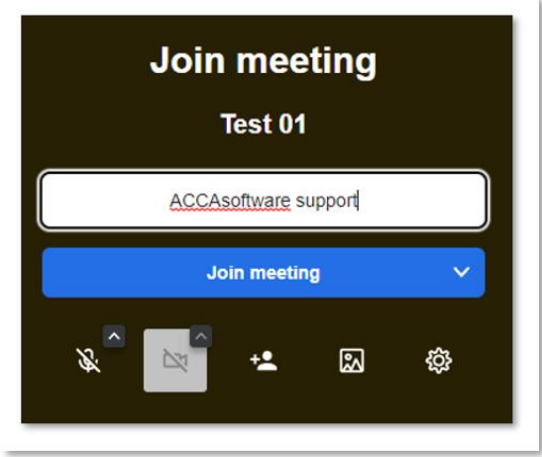

<span id="page-3-1"></span>*Figure 3. Start Meeting*

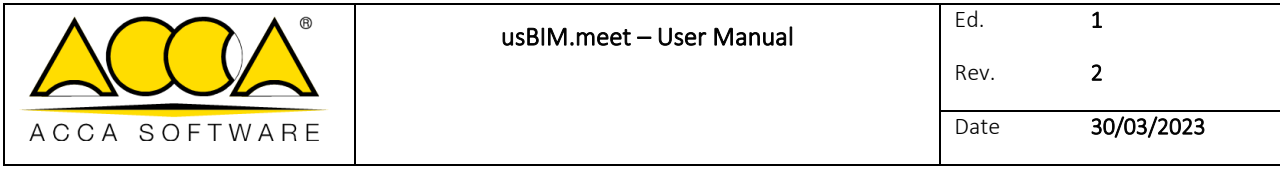

After connecting to the meeting, at the bottom of the screen we find the toolbar that allows you to share the screen, send messages in the dedicated chat, activate and deactivate the microphone and the camera. [\(Figure 4\)](#page-4-0).

<span id="page-4-0"></span>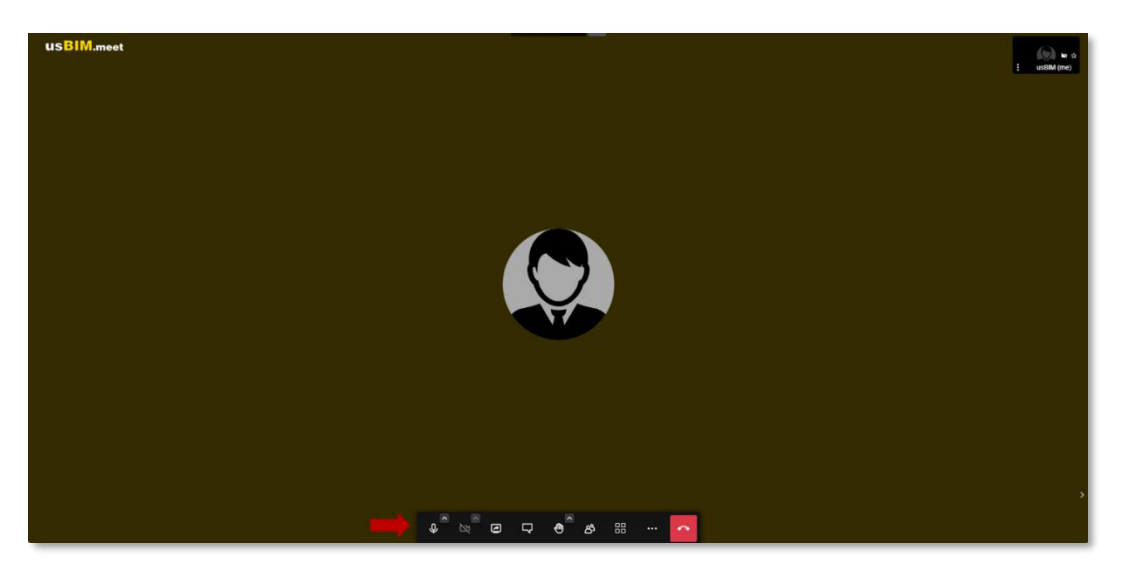

*Figure 4. Meeting Screen*